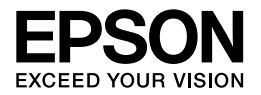

# Multimedia Storage Viewer<sub>™</sub> P-6000 Multimedia Storage Viewer<sub>™</sub> P-7000

# **Benutzerhandbuch – Grundlagen**

EPSON® ist eine eingetragene Marke der Seiko Epson Corporation.

Photo Fine and its logo are registered trademarks or trademarks of Seiko Epson Corporation in Japan and other countries. Photo Fine Premia is a proprietary technology of Epson Imaging Devices Corporation.

Microsoft<sup>®</sup>, Windows<sup>®</sup> und Windows Vista<sup>®</sup> sind eingetragene Marken von Microsoft Corporation in den USA und/oder anderen Ländern.

Apple® und Macintosh® sind eingetragene Marken von Apple Inc.

SD™ ist eine Marke.

QuickTime und das QuickTime-Logo sind Marken oder eingetragene Marken von Apple Inc. und werden unter Lizenz verwendet.

Dieses Produkt ist lizenziert gemäß der MPEG-4 Visual Patent Portfolio License für persönliche und nichtgewerbliche Verwendung durch einen Kunden für (i) Codierung von Videomaterial gemäß dem MPEG-4-Visual-Standard (MPEG-4 Video) und/oder (ii) Decodierung von MPEG-4-Videomaterial, das durch einen Kunden in persönlicher und nichtgewerblicher Aktivität codiert wurde und/oder das von einem Videoanbieter, der durch MPEG LA zum Anbieten von MPEG-4-Video lizenziert ist, erhalten wurde. Für jegliche andere Nutzung wird keine Lizenz erteilt oder impliziert. Zusätzliche Informationen, darunter Informationen zu werbender, interner und gewerblicher Nutzung und Lizenzierung, sind erhältlich von MPEG LA, L.L.C. – siehe <www.mpegla.com>

MPEG Layer-3-Audiocodierungstechnologie unter Lizenz von Fraunhofer IIS und Thomson.

Dieses Produkt ist lizenziert gemäß der AVC Patent Portfolio License für persönliche und nichtgewerbliche Nutzung durch einen Kunden für (i) Codierung von Videomaterial gemäß dem AVC-Standard (AVC Video) und/oder (ii) Decodierung von AVC-Videomaterial, das durch einen Kunden in persönlicher und nichtgewerblicher Aktivität codiert wurde und/oder das von einem Videoanbieter, der zum Anbieten von AVC-Video lizenziert ist, erworben wurde. Für jegliche andere Nutzung wird keine Lizenz erteilt oder impliziert. Zusätzliche Informationen sind über MPEG LA, L.L.C. erhältlich – siehe <www.mpegla.com>

Adobe®, Adobe® Photoshop® und Adobe® RGB sind eingetragene Marken von Adobe Systems Incorporated in den USA und/oder anderen Ländern.

Allgemeiner Hinweis: Andere im Handbuch genannte Bezeichnungen von Erzeugnissen dienen ausschließlich Identifizierungszwecken und sind Marken der jeweiligen Firmen. Aus dem Fehlen der Markenzeichen (R) bzw. (TM) kann nicht geschlossen werden, dass die Bezeichnung ein freier Markenname ist.

Copyright © 2008 Seiko Epson Corporation. Alle Rechte vorbehalten.

# *[Inhalt](#page-7-0)*

# *Kapitel 1 [Erste Schritte](#page-9-0)*

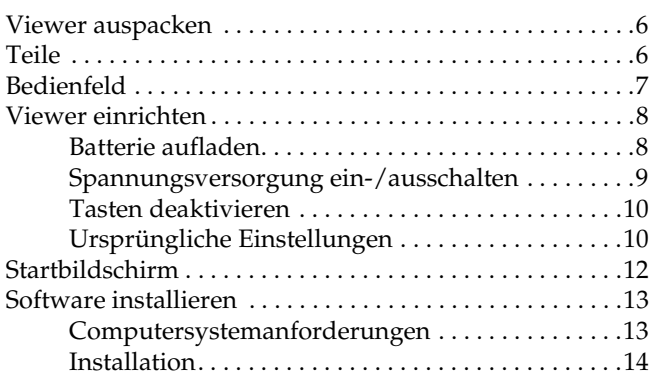

# *[Kapitel 2](#page-19-0) Daten zum Viewer übertragen*

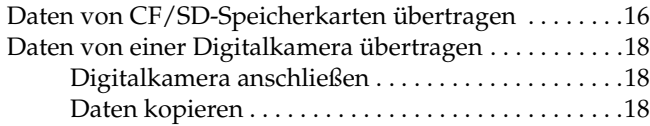

# *Kapitel 3 Bilder anzeigen*

Fotos und Videos anzeigen. . . . . . . . . . . . . . . . . . . . . . . . .20

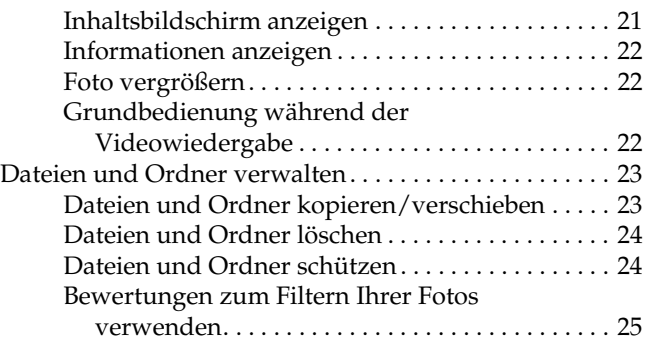

# *Kapitel 4 [Daten vom Viewer sichern](#page-28-1)*

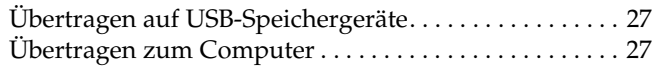

# *Kapitel 5 Benutzerdefinierte Ausdrucke erstellen*

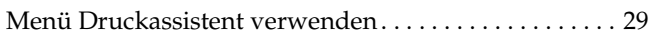

# *Kapitel 6 Weitere Funktionen*

**Deutsch**

### *Kapitel 7 Fehlerbehebung*

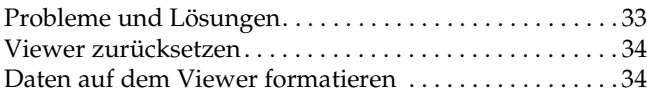

# *Sicherheitshinweise*

# *Handbuchkonventionen*

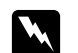

w *Vorsicht Anmerkungen dieser Art müssen unbedingt beachtet werden, um Verletzungen zu vermeiden.*

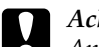

# c *Achtung*

*Anmerkungen dieser Art müssen beachtet werden, um Schäden an den Geräten zu vermeiden.*

### *Hinweise*

*enthalten wichtige Informationen und hilfreiche Tipps für die Verwendung des Viewers.*

# *Während der Verwendung des Viewers*

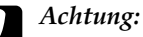

❏ *[Setzen Sie den Viewer kein](#page-33-0)en Erschütterungen aus, da dies zu Fehlfunktionen führen kann.*

- ❏ *Sie dürfen die Festplatte des Viewers NIEMALS von einem Computer aus formatieren, weil der Viewer dadurch unbrauchbar wird. Testen Sie in einem solchen Fall das Format, indem Sie das Verfahren unter "Daten auf dem Viewer formatieren" auf Seite 34 ausführen. Wenn das Problem durch dieses Verfahren nicht behoben wird, wenden Sie sich an einen autorisierten Epson-Kundendienst. Reparaturen werden berechnet, sie fallen nicht unter die Epson-Garantie.*
- ❏ *Das Gerät darf nicht fallen gelassen oder Stößen ausgesetzt werden. Beim Tragen ist Vorsicht geboten, da die interne Festplatte durch starke Erschütterungen beschädigt werden kann, sodass Daten verloren gehen.*
- ❏ *Epson ist nicht haftbar für die Sicherung oder Wiederherstellung von Daten. Wir empfehlen Ihnen dringend, eigene Sicherungsdateien anzulegen.*

*Hinweis:*

*Weitere wichtige Angaben und Informationen zum Betrieb des Viewers finden Sie im Benutzerhandbuch.*

# *Erste Schritte*

# *Viewer auspacken*

Vergewissern Sie sich, dass alle nachstehend aufgeführten Teile im Karton enthalten sind.

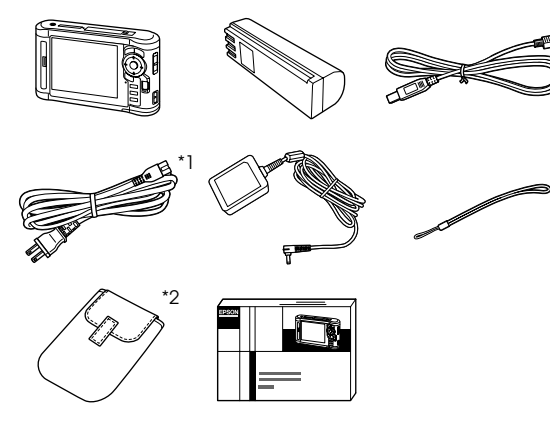

- \*1 Die Ausführung des Netzsteckers für das Netzteil kann je nach Region variieren.
- \*2 Die enthaltenen Teile können je nach Region und Modell variieren.

# *Teile* SD-Karten-Steckplatz Zugriffslampe CF-Kartensteckplatz CF-Karten-Auswurftaste Kopfhöreranschluss Flüssigkristallanzeige (LCD) Netzschalter mit Hold-Funktion (Tasten deaktivieren) Haken für Trageriemen Taste Reset<br>(Zurücksetzen) USB-Anschluss (Host) USB-Anschluss (Slave) A/V-Ausgang Abdeckung **Batterieab**

Lautsprecher

deckung

Netzteilanschluss

# <span id="page-6-0"></span>*Bedienfeld*

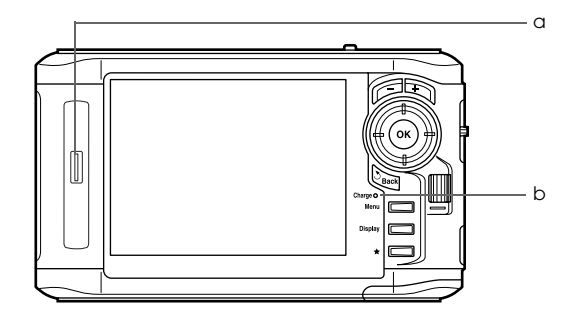

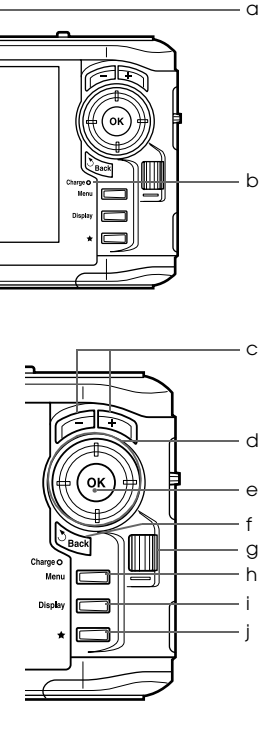

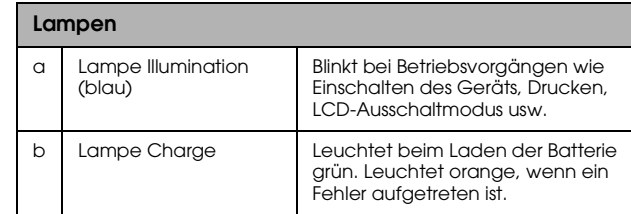

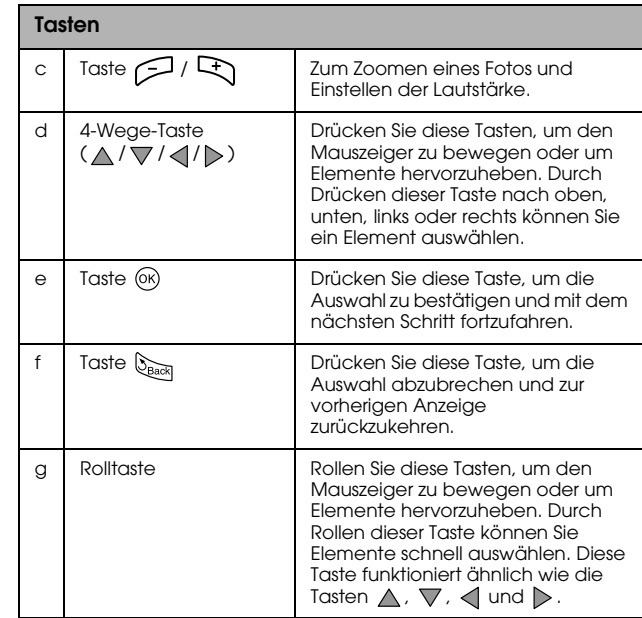

<span id="page-7-0"></span>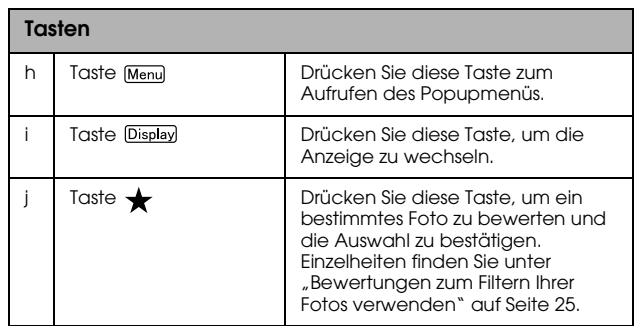

# <span id="page-7-1"></span>*Viewer einrichten*

# *Batterie aufladen*

1. Öffnen Sie das Batteriefach.

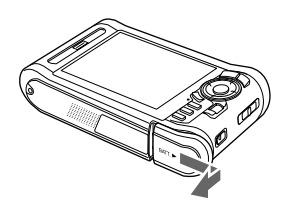

2. Legen Sie die Batterie entsprechend der auf dem Batterieaufkleber angegebenen Pfeilrichtung in das Batteriefach ein.

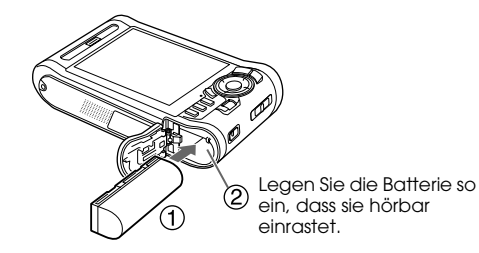

3. Schließen Sie den Batteriefachdeckel, und schieben Sie ihn nach links, bis er hörbar einrastet.

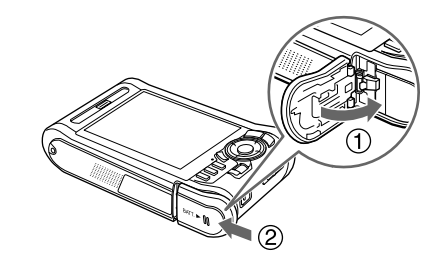

4. Schließen Sie das Netzteil an, und schließen Sie dann das andere Ende an eine Netzsteckdose an.

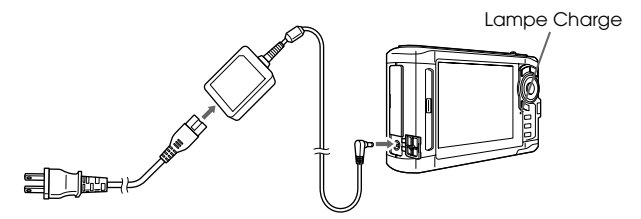

Beim Aufladen leuchtet die Lampe Charge grün. Bei ausgeschaltetem Gerät dauert das vollständige Aufladen der Batterie ca. 3,5 Stunden.

- c *Achtung:* ❏ *Trennen Sie das Netzteil vom G[erät, bevor Sie die](#page-32-0)  [Batterie entn](#page-32-0)ehmen.*
	- ❏ *Schließen Sie das Netzteil nicht an, wenn die Batterie nicht eingesetzt ist. Anderenfalls kann der Viewer beschädigt werden.*
	- ❏ *Weitere Informationen, wenn die Lampe* Charge *orange leuchtet, finden Sie unter "Fehlerbehebung" auf Seite 33.*

# <span id="page-8-0"></span>*Spannungsversorgung ein-/ausschalten*

Stellen Sie sicher, dass die Batterie eingesetzt ist.

Schieben Sie den Netzschalter auf I/ $\phi$ . Die Lampe Illumination leuchtet.

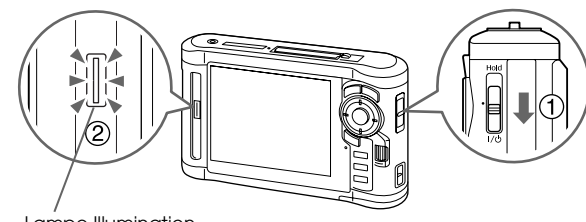

Lampe Illumination

Zum Ausschalten schieben Sie den Netzschalter auf , und halten Sie ihn gedrückt, bis die Ausschaltanzeige erscheint.

# $\blacksquare$  $t$ sch 1**Deutsch**

# <span id="page-9-0"></span>*Tasten deaktivieren*

Schieben Sie den Netzschalter auf Hold.

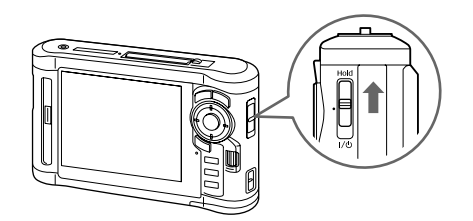

Zum Deaktivieren der Funktion Hold schieben Sie den Netzschalter zurück in die Mittelstellung.

# <span id="page-9-1"></span>*Ursprüngliche Einstellungen*

Beim ersten Einschalten des Viewers wird der Bildschirm angezeigt, in dem Sie die Einstellungen vornehmen können.

Stellen Sie Sprache, Datum und Zeit ein.

1. Wählen Sie die zu verwendende Sprache mit der Taste  $\bigwedge/\nabla$  aus, und drücken Sie anschließend die Taste  $(6k)$ .

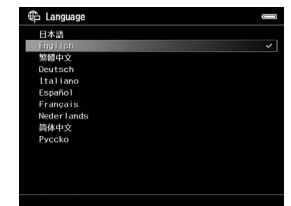

- 2. Nachdem die Meldung "Set current Date and Time" (Datum und Uhrzeit einstellen) angezeigt wird, drücken Sie zum Fortfahren die Taste ...
- 3. Stellen Sie mit den Tasten  $\triangle / \sqrt{}/ \triangle$  /  $\triangleright$  das Datum und die Uhrzeit ein.

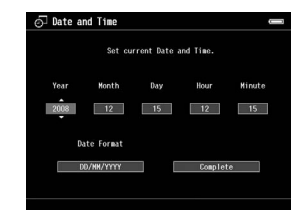

4. Nachdem Sie alle Einstellungen vorgenommen haben, wählen Sie mit der Taste  $\langle \rangle \rangle$  die Option Complete (Fertig), und drücken Sie anschließend die Taste $@.$ 

### *Hinweis:*

*Etwa 24 Stunden, nachdem Sie die Batterie entnommen haben, gehen die Einstellungen für Datum und Uhrzeit verloren und müssen neu eingestellt werden.*

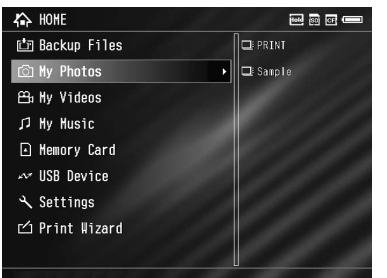

<span id="page-11-0"></span>**Startbildschirm** In den folgenden Tabellen ist das Symbol-Menü des Startbildschirms aufgeführ[t.](#page-15-2)

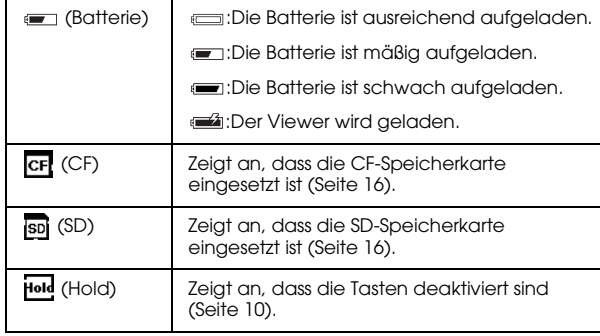

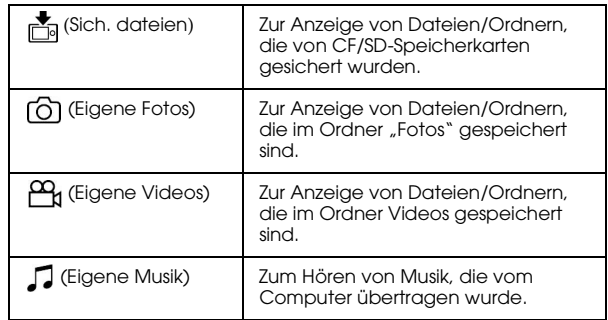

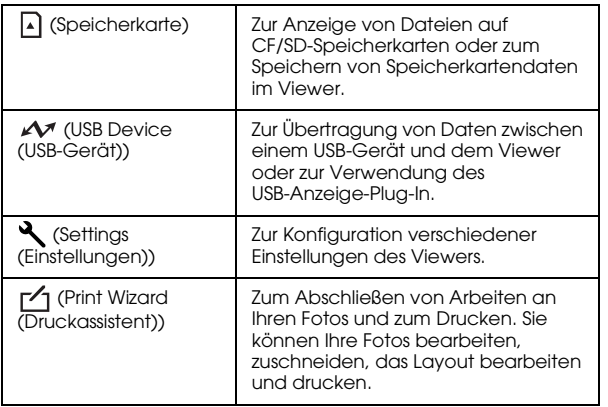

# <span id="page-12-0"></span>*Software installieren*

Der Viewer verwendet die folgende besondere Software.

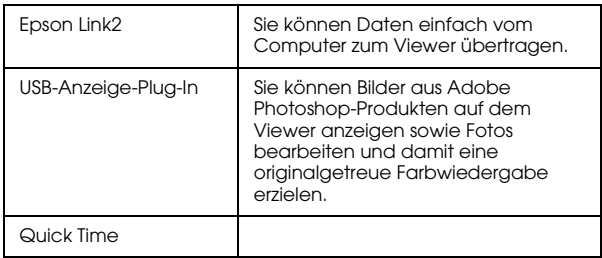

# <span id="page-12-1"></span>*Computersystemanforderungen*

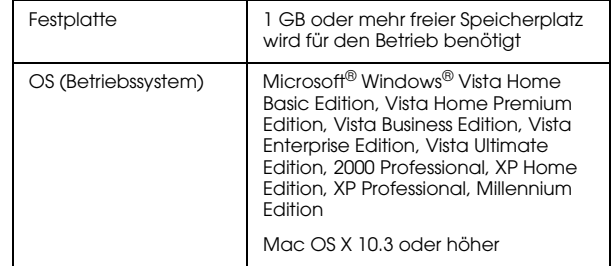

### *Hinweis:*

*Für die Installation des USB-Geräte-Plug-In muss zuvor mindestens eines der folgenden Produkte auf dem Computer vorhanden sein:*

*Photoshop CS\*, Photoshop CS2, Photoshop CS3, Photoshop Elements 4.0, Photoshop Elements 5.0\*, Photoshop Elements 6.0\*.*

*\* Nur Windows*

# <span id="page-13-0"></span>*Installation*

Schließen Sie den Viewer an den Computer an, und installieren Sie die benötigte Software. Einzelheiten zum Anschließen an den Computer finden Sie unter "Übertragen zum Computer" auf Seite 27.

# *Hinweis:*

- ❏ *Löschen Sie nicht das Installationsprogramm (EXE-/DMG-Datei) auf der Festplatte des Viewers.*
- ❏ *Wir empfehlen, das Installationsprogramm auf dem Computer zu sichern.*
- ❏ *Für die Installation der Software benötigen Sie Administratorrechte.*

# **Windows**

- 1. Schließen Sie den Viewer an den Computer an.
- 2. Klicken Sie auf Start, zeigen Sie auf My Computer (Arbeitsplatz) (oder Computer), und doppelklicken Sie auf das Festplattenlaufwerkssymbol des Viewers.
- 3. Kopieren Sie das Symbol "P\_XXXX\_WIN\_SOFTWARE" auf Ihren Computer.

# *Hinweis:*

*P\_XXXX steht für den Modellnamen Ihres Viewers.*

- 4. Doppelklicken Sie auf das Symbol P\_XXXX\_WIN\_SOFTWARE.
- 5. Wählen Sie Desktop als das Ziel für die dekomprimierten Dateien aus, und klicken Sie dann auf Yes (Ja).

# *Hinweis:*

*Klicken Sie in Windows Vista, wenn das Fenster "User Account Control" (Benutzerkontensteuerung) angezeigt wird, auf* Continue (Weiter)*.*

6. Klicken Sie im Fenster "Software-Installation" auf Easy Install (Installieren).

# *Hinweis:*

*Wenn Sie aufgefordert werden, eine Sprache auszuwählen, wählen Sie die gewünschte Sprache aus.*

- 7. Wenn der Bildschirm mit der Softwarelizenzvereinbarung angezeigt wird, lesen Sie das Dokument, und klicken auf Agree (Zustimmen).
- 8. Wählen Sie Ihr Land, und befolgen Sie die Anweisungen auf dem Bildschirm.

9. Wenn Sie in einer Meldung informiert werden, dass die Installation beendet ist, klicken Sie auf Exit (Beenden) oder Restart Now (Jetzt neu starten).

### *Hinweis:*

*Wenn* Restart Now (Jetzt neu starten) *angezeigt wird, klicken Sie auf die Schaltfläche, um den Computer neu zu starten.*

### **Macintosh**

- 1. Schließen Sie den Viewer an den Computer an.
- 2. Doppelklicken Sie auf das Festplattensymbol des Viewers, das auf dem Schreibtisch angezeigt wird.
- 3. Kopieren Sie die Datei "P\_XXXX\_MAC\_SOFTWARE.DMG" auf Ihren Computer.

### *Hinweis:*

*P\_XXXX steht für den Modellnamen Ihres Viewers.*

- 4. Doppelklicken Sie auf P\_XXXX\_MAC\_SOFTWARE.DMG.
- 5. Doppelklicken Sie auf das Symbol Mac OS X.

6. Klicken Sie im Fenster "Software-Installation" auf Easy Install (Installieren).

### *Hinweis:*

*Wenn Sie aufgefordert werden, eine Sprache auszuwählen, wählen Sie die gewünschte Sprache aus.*

- 7. Wenn der Bildschirm mit der Softwarelizenzvereinbarung angezeigt wird, lesen Sie das Dokument, und klicken auf Agree (Zustimmen).
- 8. Wählen Sie Ihr Land, und befolgen Sie die Anweisungen auf dem Bildschirm.

Wenn das Fenster "Authenticate" (Authentifizierung) eingeblendet wird, klicken Sie auf das Schlüsselsymbol, geben Sie den Namen und das Kennwort des Administrators ein, und klicken Sie dann auf OK.

9. Wenn Sie in einer Meldung informiert werden, dass die Installation beendet ist, klicken Sie auf Exit (Beenden) oder Restart Now (Jetzt neu starten).

### *Hinweis:*

*Wenn* Restart Now (Jetzt neu starten) *angezeigt wird, klicken Sie auf die Schaltfläche, um den Computer neu zu starten.*

# <span id="page-15-0"></span>*Daten zum Viewer übertragen*

Sie können mit einer Digitalkamera aufgenommene Daten zum Viewer übertragen.

# <span id="page-15-2"></span><span id="page-15-1"></span>*Daten von CF/SD-Speicherkarten übertragen*

1. Setzen Sie die Speicherkarten so ein, dass die Seite mit dem Aufkleber zur Anzeigeseite des Viewers zeigt.

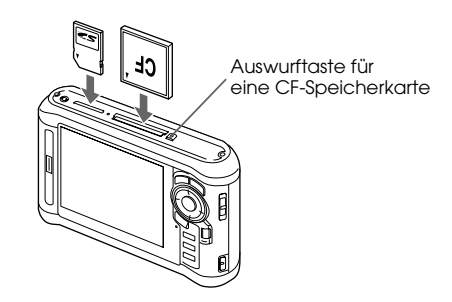

# *Hinweis:*

- ❏ *Überspringen Sie entsprechend der Anweisung auf dem Bildschirm, der beim Einsetzen der Speicherkarte angezeigt wird, Schritt 2.*
- ❏ *Sie können eine CF-Speicherkarte und eine SD-Speicherkarte gleichzeitig in den jeweiligen Steckplätzen eingesteckt lassen.*
- ❏ *Verwenden Sie den Viewer nur mit gedrückter Auswurftaste, um mögliche Schäden zu vermeiden.*
- 2. Wählen Sie mit der Taste  $\triangle$  /  $\nabla$  die Option  $\triangle$ Memory Card (Speicherkarte) auf dem Startbildschirm aus, und drücken Sie anschließend die Taste  $\circledcirc$ .

# *Hinweis:*

*Überspringen Sie entsprechend der Anweisung auf dem Bildschirm, der beim Einsetzen der Speicherkarte angezeigt wird, Schritt 2.*

<u>ا</u>

2**Deutsch**

 $t$ sch

- 3. Wählen Sie auf dem Bildschirm "Memory Card" (Speicherkarte) über die Taste  $\wedge$  /  $\nabla$  die Option CF Memory Card Backup (CF-Speicherk.-Sicher.) oder die Option SD Memory Card Backup (SD-Speicherk.-Sicher.) aus.
- 4. Drücken Sie die Taste (®), um den Kopiervorgang zu starten.

Nach dem Kopieren werden die gesicherten Daten automatisch angezeigt.

- 5. Vergewissern Sie sich, dass die Zugriffslampe nicht leuchtet, bevor Sie die Speicherkarten entfernen.
- 6. Drücken Sie zum Auswerfen einer CF-Speicherkarte die Auswurftaste zweimal. Drücken Sie zum Entnehmen einer SD-Speicherkarte leicht auf die Speicherkarte, sodass die Speicherkarte beim Loslassen hervorspringt und Sie sie entnehmen können.

### *Hinweis:*

❏ *Laden Sie die Batterie vor dem Kopieren von Daten vollständig auf. Wenn die Batterie entladen ist, schließen Sie das Netzteil an. Die Übertragung wird abgebrochen, wenn die Stromversorgung des Viewers während der Übertragung unterbrochen wird.*

❏ *Das Kopieren von 1 GB Daten dauert je nach verwendeter Speicherkarte mindestens 2 Minuten.*

# **Unterstützte Speicherkartentypen**

CF (CompactFlash)-Speicherkarte (Typ2 and 3,3 V, einschließlich Micro Drive) SD-Speicherkarte (bis zu 2 GB), SDHC-Karte (High Capacity) MultiMedia Card, MultiMedia Card Plus

Im Fachhandel erhältliche Adapter werden zur Verwendung anderer Speicherkarten benötigt (miniSD, microSD, RS-MMC, Memory Stick Duo, Memory Stick PRO Duo, xD-Picture Card usw.). Weitere Informationen dazu erhalten Sie von unserem Kundendienst.

# <span id="page-17-0"></span>*Daten von einer Digitalkamera übertragen*

Sie können Daten direkt von Digitalkameras, welche die USB-Massenspeicher-Spezifikation unterstützen, zum Viewer übertragen.

# <span id="page-17-1"></span>*Digitalkamera anschließen*

1. Schließen Sie das Netzteil an den Viewer an.

### *Hinweis:*

*Wenn die Batterie Ihrer Digitalkamera schwach wird, schließen Sie das Netzteil an.*

- 2. Öffnen Sie die obere Seitenabdeckung des Viewers, und schließen Sie ein USB-Kabel an den Host-Anschluss (Standard-A) an. Schließen Sie dann das andere Ende an Ihre Digitalkamera an.
- 3. Schalten Sie den Viewer und die Digitalkamera ein.

# *Hinweis:*

❏ *Verwenden Sie zum Anschließen das im Lieferumfang der Kamera enthaltene USB-Kabel.*

- ❏ *Schließen Sie die beiden USB-Schnittstellen des Viewers (Host-Standard A und Slave-Mini B) nicht gleichzeitig an. Dies kann zu einer Fehlfunktion führen.*
- ❏ *Berühren Sie während der USB-Datenübertragung nicht den Slave-Mini B-Anschluss.*

# <span id="page-17-2"></span>*Daten kopieren*

Sie können alle Daten auf Ihrer Digitalkamera in einem einzigen Schritt zum Viewer übertragen.

- 1. Wählen Sie dazu mit der Taste  $\land$  /  $\nabla$  die Option USB Device (USB-Gerät) auf dem Startbildschirm, und drücken Sie dann die Taste ...
- 2. Wählen Sie mit der Taste  $\triangle$  /  $\nabla$  auf dem USB-Bildschirm die Option Connect to USB Device (USB-Gerät anschließen), und drücken Sie dann die Taste  $\circledcirc$ .

3. Wenn Sie alle Daten übertragen möchten, wählen Sie mit der Taste  $\land$  /  $\nabla$  die Option Backup USB device to Viewer (USB-Gerät an Viewer sichern), und drücken Sie dann die Taste ... Wenn Sie bestimmte Daten auswählen und kopieren möchten, wählen Sie mit der Taste  $\triangle$  /  $\nabla$  die Option Browse USB device (USB-Gerät durchs.), und drücken Sie dann die Taste ...

### *Hinweis:*

- ❏ *Das Anschließen einer Digitalkamera über den USB-Hub wird nicht unterstützt.*
- ❏ *Die Übertragungszeit ist abhängig von Ihrer Digitalkamera. Im Allgemeinen dauert die Übertragung von 1 GB Daten jedoch etwa 3 Minuten.*

# <span id="page-19-1"></span><span id="page-19-0"></span>*Bilder anzeigen*

Sie können auf dem Viewer Bilder anzeigen und bearbeite[n.](#page-22-0)

# *Fotos und Videos anzeigen*

1. Wählen Sie mit der Taste  $\triangle$  /  $\nabla$  die Option Backup Files (Sich.dateien), [6] My Photos (Eigene Fotos) oder My Videos (Eigene Videos) auf dem Startbildschirm, und drücken Sie anschließend die Taste

# *Hinweis:*

- ❏ *Drücken Sie die Taste zum Anzeigen der im Ordner enthaltenen Unterordner. Wenn auf der rechten Seite ein Unterordner angezeigt wird, können Sie sehr einfach durch die Ordnerstruktur navigieren. Wählen Sie dazu mit der Taste* ∧/▽ einen Ordner *aus, und drücken Sie die Taste . Wenn der Ordner keine Unterordner enthält, wird auf der rechten Seite nichts angezeigt.*
- ❏ *Mit der Software Epson Link2 können Sie Daten vom Computer in die Ordner "My Photos" (Eigene Fotos) oder "My Videos" (Eigene Videos) übertragen. Sie können Daten aus den Sicherungsdateien auf dem Viewer kopieren. Einzelheiten finden Sie unter "Dateien und Ordner kopieren/verschieben" auf Seite 23.*
- 2. Wählen Sie mit den Tasten  $\wedge / \nabla / \langle \cdot | \cdot \rangle$  einen Ordner zum Anzeigen aus, und drücken Sie die Taste  $(66)$ .
- 3. Wählen Sie mit den Tasten  $\triangle / \nabla / \triangleleft / \triangleright$  eine Datei aus, und drücken Sie die Taste ®, um die Wiedergabe zu starten.

### *Hinweis:*

*Wenn Sie Fotos anzeigen und dabei auf die Taste drücken, wird das nächste Bild angezeigt. Wenn Sie auf die Taste drücken, wird hingegen das vorherige Foto angezeigt.*

### **Unterstützte Foto/Video-Dateiformate**

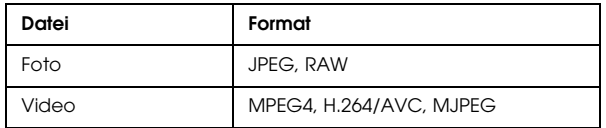

### *Hinweis:*

*Informationen zu den unterstützten Dateiformaten finden Sie im Benutzerhandbuch.*

# *Inhaltsbildschirm anzeigen*

Sie können die Anzeigeart von Dateien und Ordnern anpassen, indem Sie die Taste Display drücken. Wenn Sie die Taste Display drücken, werden zunächst 12 Miniaturbilder, dann 64 Miniaturbilder und schließlich eine detaillierte Liste angezeigt.

Einstellungsinformationen für Dateien und Ordner werden durch Symbole dargestellt.

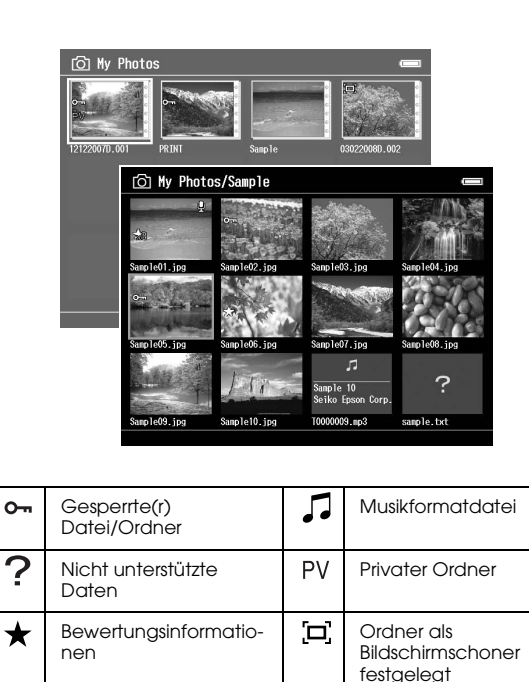

# *Hinweis:*

Ų

Festbild mit einer angehängten Soundnachricht

*Informationen zu den Bildschirmsymbolen finden Sie im Benutzerhandbuch.*

# *Informationen anzeigen*

Drücken Sie während der Anzeige eines Fotos oder Videos die Taste Display, um die zugehörigen Informationen anzuzeigen.

Drücken Sie bei Fotodateien einmal die Taste Display, um Standardinformationen, Exif-Informationen mit Histogrammen oder eine Über-/Unterbelichtungsvorschau anzuzeigen.

Für Videodateien werden zunächst die Fortschrittsinformationen angezeigt. Sie können zu den Datei-Informationen (wie unten dargestellt) wechseln, indem Sie die Taste Display erneut drücken.

# *Foto vergrößern*

Drücken Sie die Taste  $\bigoplus$ , um ein Foto, das als Vollbild angezeigt wird, zu vergrößern. Durch Gedrückthalten der Taste wird es noch weiter vergrößert. Mit den Tasten  $\triangle$  /  $\nabla$  /  $\triangle$  /  $\triangleright$  können Sie den angezeigten Ausschnitt des vergrößerten Fotos verschieben.

# *Grundbedienung während der Videowiedergabe*

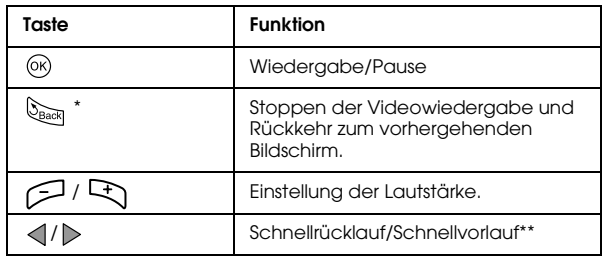

Beim Drücken der Taste **Lack** zum Stoppen der Wiedergabe speichert der Viewer diesen Punkt und setzt die Wiedergabe beim nächsten Mal an dieser Stelle fort. Wenn die Wiedergabe das nächste Mal gestartet wird, beginnt sie 3 Sekunden vor dem Fortsetzungspunkt. Wenn Sie das Video vom Anfang wiedergeben möchten, drücken Sie die Taste <sub>Menu</sub>, wählen Sie die Optionen Play Settings (Wiedergabeeinst., falls verfügbar) und Play from Beginning (Vom Anfang wiedergeben), und drücken Sie die Taste (ok). Diese Funktion ist für Videofilme mit einer Gesamtwiedergabezeit von 1 Minute oder weniger nicht verfügbar. (Fortsetzen ist für einige Videodateien nicht verfügbar.)

Die Geschwindigkeit beim Schnellrücklauf und Schnellvorlauf wird erhöht, wenn Sie die Taste  $\langle | \rangle$  mehrfach während des Schnellrücklaufs/Schnellvorlaufs drücken. (Schnellrücklauf/Schnellvorlauf ist für einige Videodateien nicht verfügbar.)

# <u>1</u>  $t$ sch 3**Deutsch**

# *Dateien und Ordner verwalten*

# <span id="page-22-0"></span>*Dateien und Ordner kopieren/verschieben*

- 1. Wählen Sie eine Datei oder einen Ordner aus, die bzw. den Sie kopieren oder verschieben möchten.
- 2. Drücken Sie die Taste <sub>Menu</sub> zum Aufrufen des Popupmenüs, wählen Sie mit der Taste  $\triangle / \triangledown$  die Option Copy/Move (Kopieren/Verschieben), und drücken Sie die Taste (%) oder die Taste  $\triangleright$ .
- 3. Wählen Sie mit der Taste  $\wedge/\nabla$  die Option Select and Copy Files (Dateien wählen und kopieren) oder Select and Move Files (Dateien wählen u. verschieben), und drücken Sie dann  $\infty$ .

### *Hinweis:*

*Wenn Sie nur eine Datei kopieren oder verschieben möchten, wählen Sie* Copy this File (Diese Datei kopieren) *oder* Move this File (Diese Datei verschieben) *aus.*

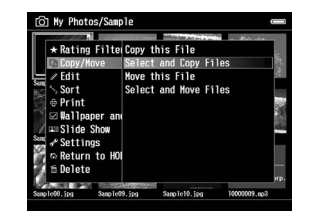

4. Verwenden Sie die Tasten  $\triangle$  /  $\triangledown$  /  $\triangle$  /  $\triangleright$  und die Taste  $\bigstar$  zum Markieren der Kontrollkästchen für die zu kopierenden oder verschiebenden Dateien oder Ordner, und drücken Sie die Taste ®, um dem Vorgang abzuschließen.

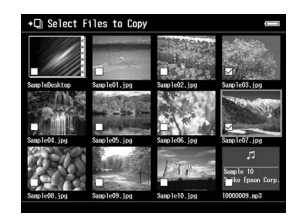

5. Wählen Sie mit den Tasten  $\triangle$  /  $\nabla$  /  $\triangle$  /  $\triangleright$  einen zu kopierenden oder zu verschiebenden Ordner aus, und drücken Sie die Taste ...

# <span id="page-23-0"></span>*Dateien und Ordner löschen*

- 1. Wählen Sie eine Datei oder einen Ordner aus, die bzw. den Sie löschen möchten.
- 2. Drücken Sie die Taste <sub>Menu</sub> zum Aufrufen des Popupmenüs, wählen Sie Delete (Löschen) mit der Taste  $\bigwedge/\nabla$ , und drücken Sie die Taste  $\circledcirc$ .
- 3. Verwenden Sie die Tasten  $\triangle / \nabla / \triangleleft / \triangleright$  und die Taste zum Markieren der Kontrollkästchen für die zu löschenden Dateien oder Ordner, und drücken Sie die Taste (%), um dem Vorgang abzuschließen.

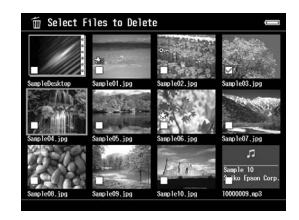

4. Nachdem das Dialogfeld zur Bestätigung angezeigt wird, wählen Sie mit der Taste  $\wedge / \nabla$  die Option Yes (Ja), und drücken die Taste (%), um den Vorgang abzuschließen.

# <span id="page-23-1"></span>*Dateien und Ordner schützen*

Sie können ausgewählte Dateien oder Ordner sperren. Wenn eine Datei oder ein Ordner gesperrt ist, wird das Symbol  $\circ$  angezeigt. In diesem Fall kann die Datei bzw. der Ordner nicht gelöscht oder gedreht werden.

- 1. Markieren Sie eine Datei oder einen Ordner, die bzw. den Sie sperren möchten.
- 2. Drücken Sie die Taste <sub>Menu</sub> zum Aufrufen des Popupmenüs, wählen Sie Edit (Bearbeiten) mit der Taste  $\bigwedge$  /  $\nabla$ , und drücken Sie die Taste  $\circledcirc$  oder die Taste  $\triangleright$ .

3. Wählen Sie mit der Taste  $\wedge / \nabla$  die Option Lock/Unlock (Sperren), und drücken Sie die Taste  $($ <sub>ok</sub> $)$ .

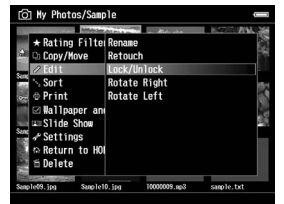

4. Verwenden Sie die Tasten  $\triangle$  /  $\triangledown$  /  $\triangle$  /  $\triangleright$  und die Taste zum Markieren der Kontrollkästchen für die zu sperrenden Dateien oder Ordner, und drücken Sie die Taste (%), um dem Vorgang abzuschließen. (Dateien und Ordner, die bereits gesperrt wurden, werden mit aktivierten Kontrollkästchen angezeigt. Durch Drücken der Taste ★ wird das Kontrollkästchen deaktiviert, sodass die Datei oder der Ordner entsperrt ist.)

### *Hinweis:*

*Die Sperrung der Dateien und Ordner bleibt unabhängig davon, ob das Gerät ausgeschaltet wird, so lange erhalten, bis diese wieder entsperrt werden.*

# <span id="page-24-1"></span><span id="page-24-0"></span>*Bewertungen zum Filtern Ihrer Fotos verwenden*

Wenn Ihre Fotos Bewertungen enthalten, können Sie diese Bewertungen filtern, sodass die Fotos entsprechend der Anzahl ihrer Sternchen angezeigt werden. Drücken Sie während der Anzeige der Miniaturbilder oder der Liste die Taste <sub>Menu</sub>, und wenden Sie den Rating filter (Bewertungsfilter) an, um die mit einem Stern gekennzeichnete Bewertung des Fotos auszuwählen, das Sie anzeigen möchten. Verwenden Sie das folgende Verfahren, um eine Bewertung an ein Foto anzuhängen.

Drücken Sie nach der Auswahl des Fotos die Taste  $\bigstar$ . Sie können Fotos mit bis zu fünf Sternchen bewerten.

### *Hinweis:*

- ❏ *Sie können nur JPEG- und RAW-Bilddateien bewerten.*
- ❏ *Es ist nicht möglich, auf einem USB-Gerät oder einer Speicherkarte gespeicherte Daten zu bewerten.*
- ❏ *Wenn ein Foto mit fünf Sternchen bewertet wurde, drücken Sie , um die Bewertung zu löschen.*
- ❏ *Nach dem Filtern werden Ordner immer angezeigt.*
- ❏ *Es werden nur JPEG- und RAW-Bilder nach dem Filtern angezeigt.*

❏ *Hinweise zur Bearbeitung einer Datei, die Sie mit dem Viewer unter Verwendung von Adobe Bridge bewertet haben, finden Sie im Benutzerhandbuch zu Epson Link2.*

# *Kapitel 4*

# <span id="page-26-0"></span>*Daten vom Viewer sichern*

Sie können Daten vom Viewer zum Computer übertragen. Sichern Sie unbedingt wichtige Daten.

# <span id="page-26-1"></span>*Übertragen auf USB-Speichergeräte*

Sie können Daten zu anderen USB-Geräten übertragen. Einzelheiten finden Sie im Benutzerhandbuch.

Sie können die folgenden USB-Speichergeräte zum Kopieren verwenden: externe Festplatten, CD-/DVD-Laufwerke, USB-Speicher, Kartenleser/-schreiber und Epson Multimedia Storage Viewers.

# <span id="page-26-2"></span>*Übertragen zum Computer*

Installieren Sie vor der Übertragung die Software Epson  $Link2$ 

- 1. Schließen Sie das Netzteil an.
- 2. Schalten Sie den Viewer und den Computer ein.

3. Öffnen Sie die Abdeckung des USB-Anschlusses, und schließen Sie das USB-Kabel an den Viewer an. Schließen Sie dann das andere Ende des USB-Kabels an den Computer an.

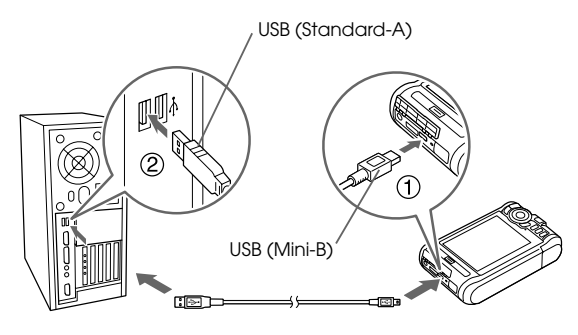

4. Drücken Sie die Taste ★ auf dem Startbildschirm.

### *Hinweis:*

*Sie können auch eine Verbindung herstellen, indem Sie*  USB Device (USB-Gerät) *auswählen.*

5. Wenn die Verbindung mit dem Computer hergestellt ist, erlischt die LCD-Anzeige.

# *Hinweis:*

- ❏ *Schließen Sie kein USB-Gerät an den Host-Standard A an, und berühren Sie nicht die Anschluss-Schnittstelle, wenn der Viewer an einen Computer angeschlossen ist.*
- ❏ *Nachdem Sie den Viewer an den Computer angeschlossen haben, erscheint die LCD-Anzeige schwarz, um Energie zu sparen. Dabei handelt es sich nicht um eine Fehlfunktion.*
- 6. Starten Sie die Software Epson Link2.

### **Windows:**

Klicken Sie auf Start, zeigen Sie auf All programs (Alle Programme) (oder Programs (Programme)), und wählen Sie dann EPSON aus. Wählen Sie Epson Link2 aus, und klicken Sie auf Epson Link2.

Klicken Sie alternativ auf das Shortcut-Symbol der Software Epson Link2 auf dem Desktop.

# **Macintosh:**

Doppelklicken Sie auf das Symbol Epson Link2 im Ordner Epson Link2.

Es werden nur Daten, die noch nicht gesichert wurden, automatisch auf den Computer kopiert.

7. Trennen Sie den Viewer vom Computer.

### **Windows:**

Klicken Sie auf Unplug or Eject Hardware (Hardware entfernen oder auswerfen) auf dem Computer-Bildschirm, und entfernen Sie anschließend das USB-Kabel.

# **Macintosh:**

Ziehen Sie das Viewer-Symbol und die Speicherkarten (falls eingesteckt) in den Papierkorb auf dem Computer-Bildschirm, und entfernen Sie das USB-Kabel.

5

5**Deutsch**

 $t$ sch

# <span id="page-28-0"></span>*Benutzerdefinierte Ausdrucke erstellen*

Sie können Ihre Fotos drucken, indem Sie dem Ablauf auf dem Menübildschirm Print Wizard (Druckassistent) vom Bearbeiten bis zum Drucken von Fotos folgen.

# <span id="page-28-1"></span>*Menü Druckassistent verwenden*

Der Print Wizard (Druckassistent) verfügt über sechs Menüs für verschiedene Aufgaben. In der folgenden Tabelle erhalten Sie einen detaillierten Überblick über jedes einzelne Menü.

1. Wählen Sie auf dem Startbildschirm mit der Taste  $\triangle$  /  $\nabla$  die Option Print Wizard (Druckassistent), und drücken Sie dann die Taste ...

### *Hinweis:*

*Wenn im Viewer ein nicht gedruckter Auftrag gespeichert ist, folgen Sie den Anweisungen auf dem Bildschirm.*

2. Wählen Sie mit der Taste  $\triangle / \triangledown$  das gewünschte Menü aus, und drücken Sie die Taste ...

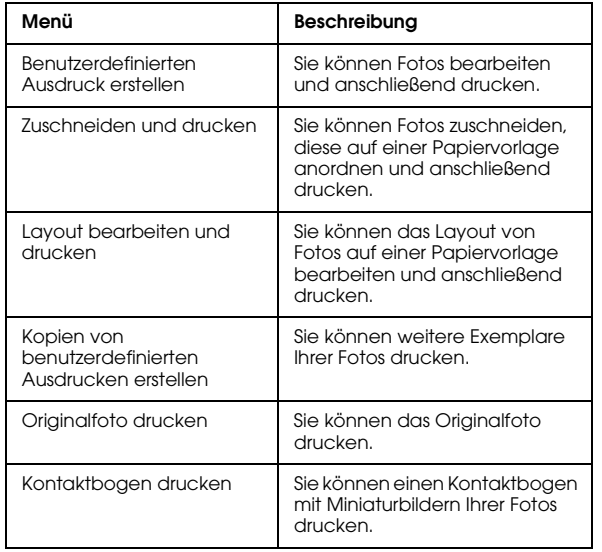

In diesem Abschnitt werden die einfachen Abläufe im Menü Create Custom Print (Benutzerdefinierten Ausdruck erstellen) erläutert.

Einzelheiten finden Sie im Benutzerhandbuch.

# *Bild auswählen*

Wählen Sie ein Bild (JPEG-/RAW-Datei) zum Bearbeiten aus.

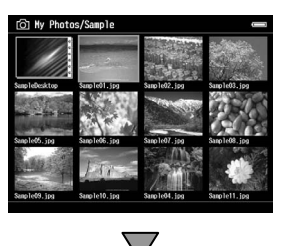

# *Ausgewähltes Bild retuschieren*

Retuschieren Sie das ausgewählte Bild. Sie können die bereits vorhandenen Einstellungen verwenden oder manuell eigene Einstellungen erstellen.

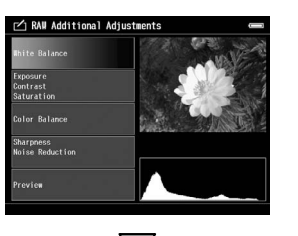

# *Ausgewähltes Bild zuschneiden*

Sie können das Bild auf eine benutzerdefinierte Größe zuschneiden. Sie können das Bild auch auf der Basis eines festen Seitenverhältnisses zuschneiden.

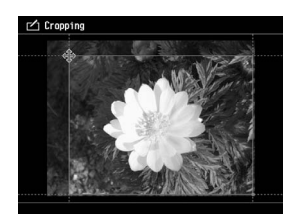

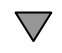

# *Drucklayout festlegen*

Sie können die Position des Bildes auf dem Papier, die Hintergrundfarbe, ein Wasserzeichen usw. festlegen.

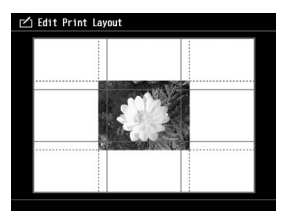

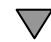

# *Fotos drucken*

Schließen Sie zum Drucken von Fotos den Viewer direkt an einen Drucker an.

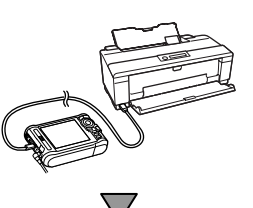

# *Einstellungen feinabstimmen*

Schließen Sie zum Drucken von Fotos den Viewer direkt an einen Drucker an.

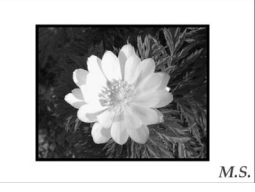

Durch das Anpassen der LCD-Helligkeit und der Farbtemperatur können Sie die Bilder, die auf der LCD angezeigt werden, mit den Ergebnissen der Ausdrucke abgleichen.

# *Kapitel 6*

# <span id="page-31-0"></span>*Weitere Funktionen*

Der Viewer bietet neben den in diesem Handbuch vorgestellten Funktionen noch weitere Funktionen. Einzelheiten zu den einzelnen Funktionen finden Sie im Benutzerhandbuch.

# *Bilder anzeigen*

**Diashow** Sie können JPEG- und RAW-Fotos als Diashow anzeigen.

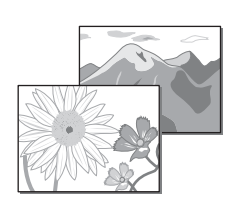

### **Bildschirmschoner**

Sie können Fotos als Bildschirmschoner einstellen.

# **Privater Ordner**

Sie können ausgewählte Ordner ausblenden, sodass andere Personen sie nicht anzeigen können.

# *Musik wiedergeben*

# **Playliste**

Sie können sowohl in der Software Epson Link2 als auch im Viewer eine Playliste erstellen.

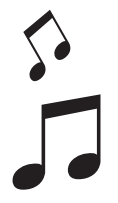

# *Direktes Drucken*

**Fotos drucken** Sie können Bilder direkt auf Druckern, die mit PictBridge kompatibel sind, ausdrucken.

# *Wiedergabe auf einem Fernsehgerät*

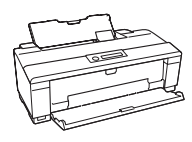

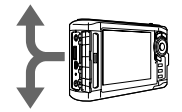

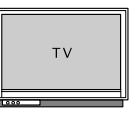

**A/V-Ausgang** Sie können Diashows und Videos auf einem Fernsehgerät wiedergeben.

# *Einstellungen benutzerdefiniert anpassen*

# **Einstellungsmodus**

Sie können verschiedene Einstellungen individuell vornehmen, wodurch der Viewer noch besser an Ihre Bedürfnisse angepasst wird. Wählen Sie Einstellungen auf dem Startbildschirm.

# <span id="page-32-0"></span>*Kapitel 7*

# *Fehlerbehebung*

# *Probleme und Lösungen*

Detaillierte Informationen zur Fehlerbehebung finden Sie im Benutzerhandbuch.

# *Probl[eme mit der Stromverso](#page-7-1)rgung*

# **Das Gerät lässt sich nich[t einschalten.](#page-7-1)**

# **Ist die Batterie richtig eingesetzt?**

Stellen Sie sicher, dass die Batterie richtig eingesetzt ist. Siehe "Batterie aufladen" (Seite 8).

# **Ist die Batterie leer?**

Laden Sie die Batterie. Siehe "Batterie aufladen" (Seite 8).

# **Die Lampe Charge leuchtet orange.**

### **Ist die Batterie richtig eingesetzt?**

Lesen Sie "Batterie aufladen" (Seite 8), und setzen Sie die Batterie richtig ein.

**Wurde der Viewer an einem Ort mit hoher Temperatur aufbewahrt?**

Schalten Sie den Viewer aus, trennen Sie das Netzteil vom Gerät, stoppen Sie den Aufladevorgang, und warten Sie mindestens 30 Minuten, bevor Sie das Netzteil wieder anschließen und den Aufladevorgang erneut beginnen. Wenn die Lampe Charge immer noch orange leuchtet, wenden Sie sich an den Kundendienst.

# <u>10</u>  $t$ sch 7**Deutsch**

# **Die Tasten am Viewer funktionieren nicht.**

### **Befindet sich der Netzschalter in der Mittelstellung?**

Wenn sich der Netzschalter in der Hold-Stellung befindet, schieben Sie ihn zurück in die Mittelstellung.

# *Viewer zurücksetzen*

Wenn ein Fehler auftritt und eine Bedienung nicht mehr möglich ist, können Sie den Viewer durch Betätigen der Taste Reset mit einem dünnen Gegenstand zurücksetzen (siehe Abbildung unten).

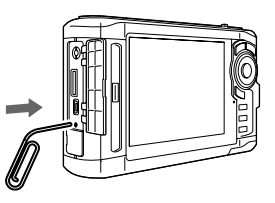

### *Hinweis:*

*Verwenden Sie keine zerbrechlichen Gegenstände wie beispielsweise einen Bleistift.*

# <span id="page-33-0"></span>*Daten auf dem Viewer formatieren*

Sie können alle Daten auf dem Viewer löschen. Die Einstellungen auf dem Viewer werden dabei nicht gelöscht.

### *Hinweis:*

*Sichern Sie vor dem Formatieren wichtige Daten auf eine externe Festplatte, auf ein Speichergerät oder auf einen Computer.*

- 1. Schließen Sie das Netzteil an den Viewer an.
- 2. Schalten Sie den Viewer ein, indem Sie die Tasten und gleichzeitig drücken.
- 3. Wählen Sie Yes (Ja) mit der Taste  $\land$  / $\nabla$ , und drücken Sie die Taste  $\circledcirc$ .
- 4. Geben Sie das 4-stellige Kennwort mit den Tasten  $\wedge$ ,  $\nabla$  und  $\otimes$  ein, und drücken Sie dann die Taste , um den Vorgang abzuschließen.
- 5. Wenn die Formatierungsbestätigungsmeldung angezeigt wird, wählen Sie Yes (Ja) mit der Taste  $\triangle$  /  $\nabla$ , und drücken Sie anschließend die Taste  $\circledcirc$ .

6. Wenn eine Meldung angezeigt wird, dass die Formatierung abgeschlossen ist, schalten Sie das Gerät aus.